# ZWCAD. Activación manual monopuesto

#### Nota:

Las capturas de pantalla corresponden a ZWCAD 2017 y pueden ser ligeramente diferentes a lo que aparezca en su equipo.

Si tiene cualquier duda con la instalación o activación póngase en contacto con nosotros

[soporte@zwspain.com](mailto:soporte@zwspain.com)

<http://www.zwspain.com/contacto>

### **Activación Manual de licencias.**

La activación en línea de ZWCAD es muy sencilla e inmediata, pero no siempre es posible, bien sea por que el ordenador donde estamos intentando activar no disponga de conexión a internet o porque algún firewall corporativo impida el tráfico por el puerto que necesita la activación. En estos casos es necesario recurrir a la activación manual.

Abrimos el "Administrador de licencia" de ZWCAD situado en la carpeta de programas ZWSoft

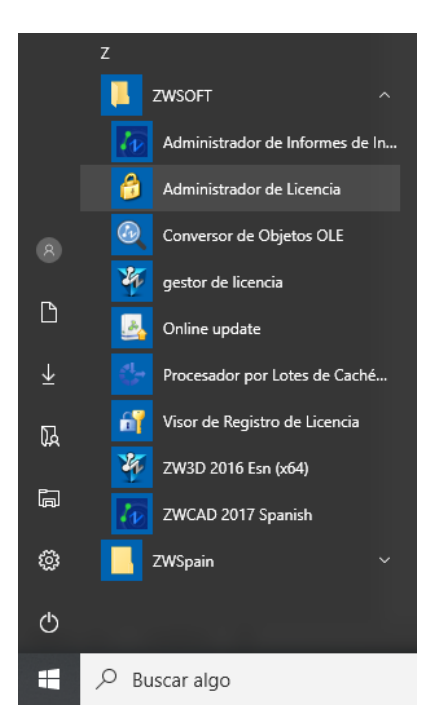

Pulsamos el botón "Activar Licencia"

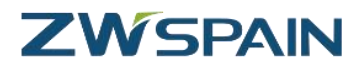

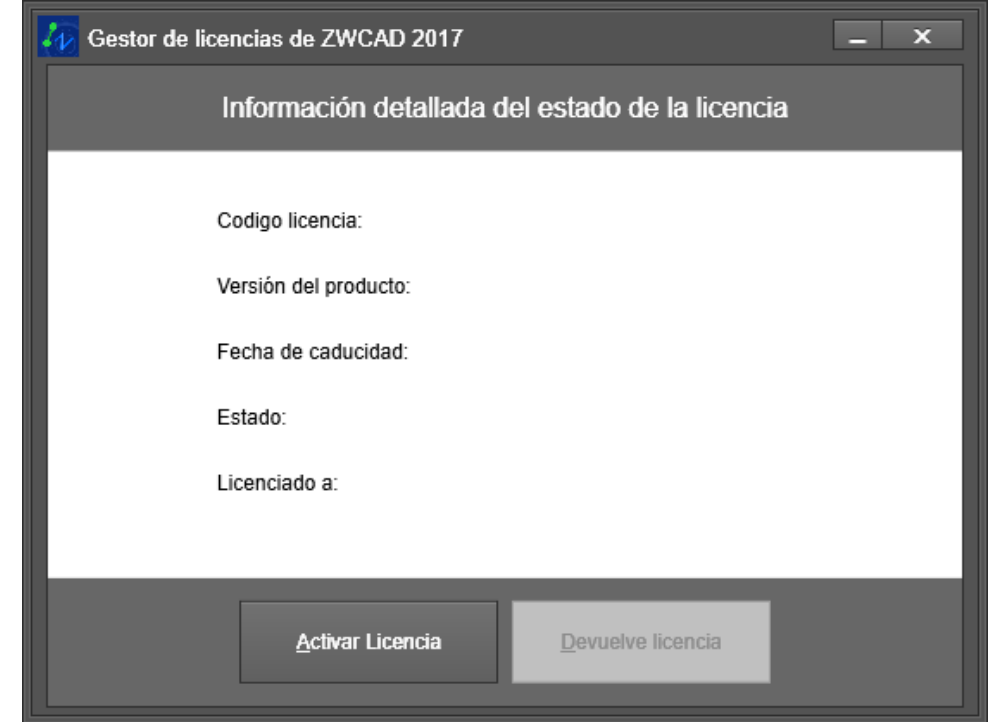

Escogemos la opción "Products Activate"

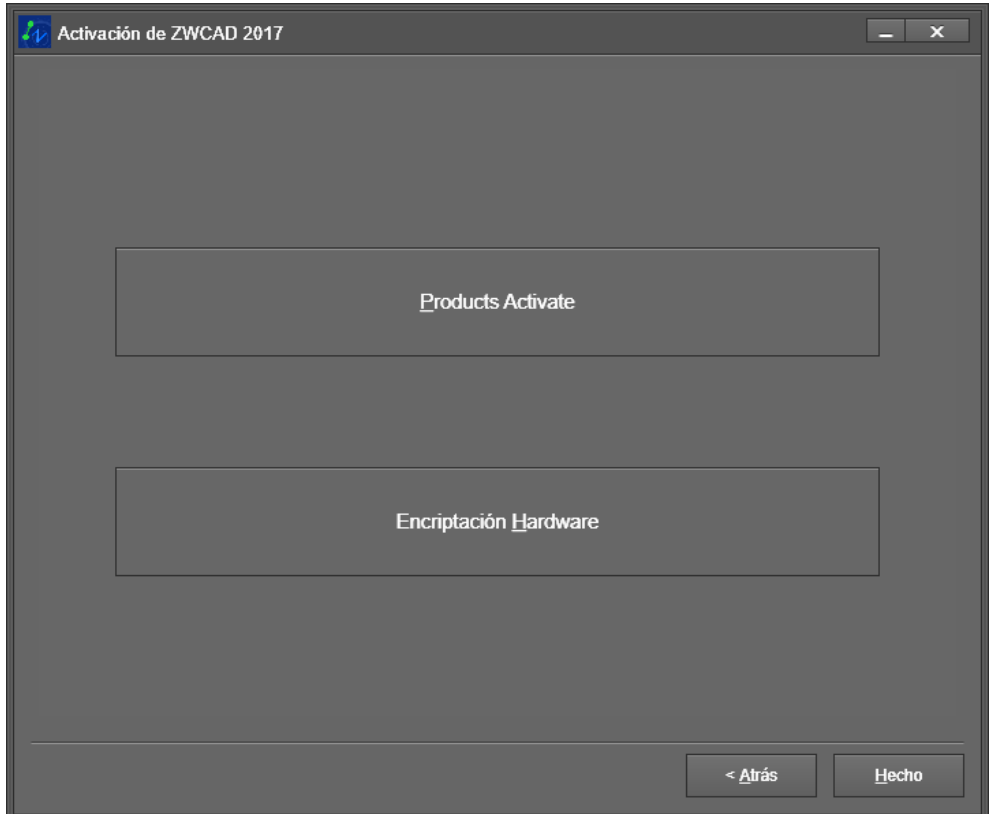

Escogemos la opción Activación Manual y pegamos el código de licencia

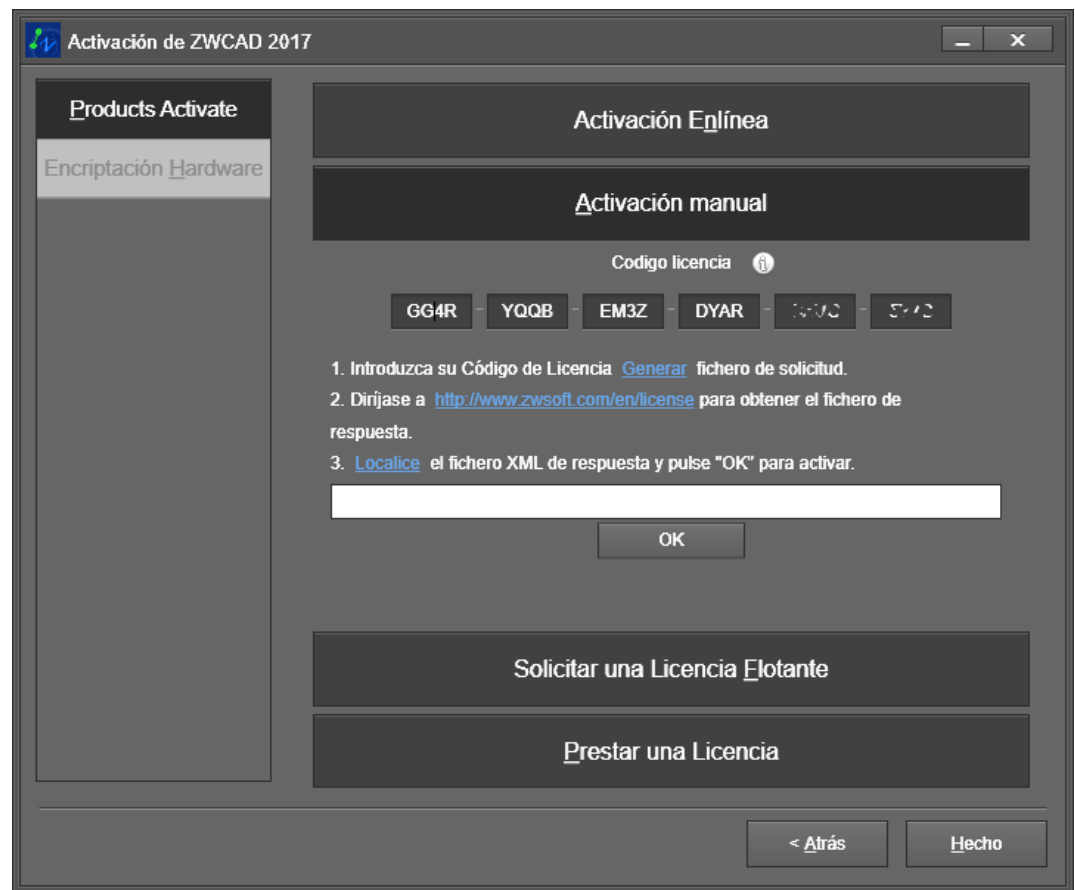

Seguimos los pasos indicados en las instrucciones.

Generamos el fichero de solicitud, pulsando en la palabra "Generar" del primer punto de las instrucciones. Al pulsar, el programa de activación nos generará un fichero XML de solicitud que deberemos guardar en nuestro disco duro para luego enviar al servidor del fabricante o nuestro departamento de soporte para procesarlo y obtener un fichero de respuesta.

A continuación, hay que conectar con el servidor de licencias del fabricante.

Abra un navegador de internet y visitela siguiente URL: <http://support.zwcad.net:8888/flexnet/operationsportal/showActivationIdLogon.do>

## **ZWSPAIN**

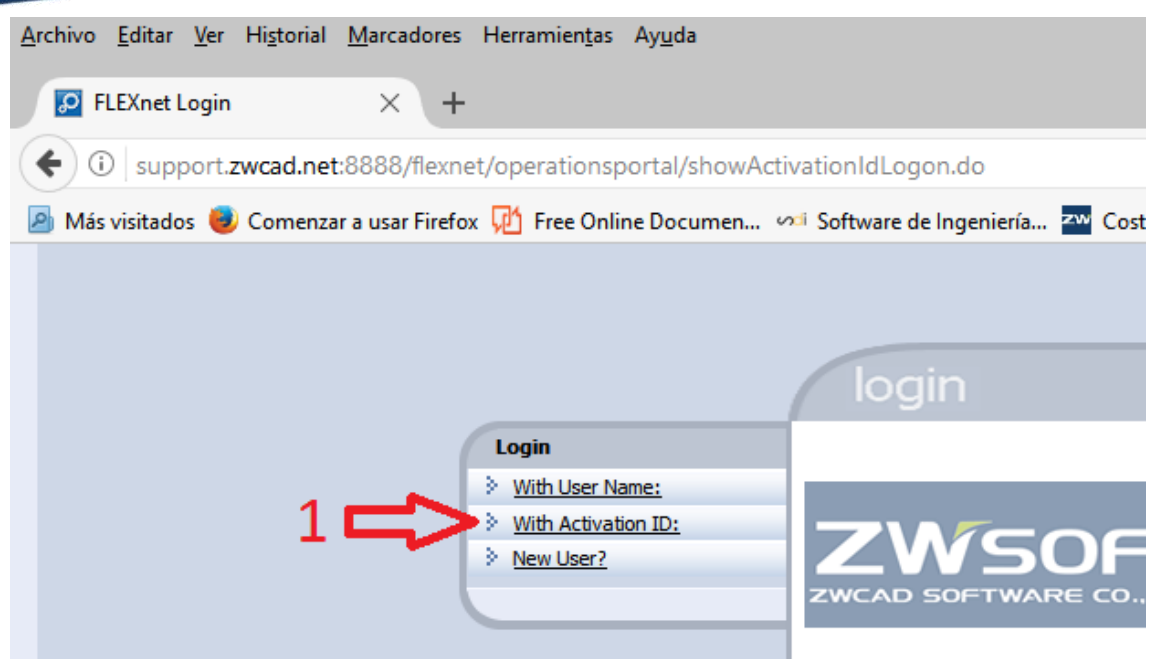

Escogemos la segunda opción en el menú de login: "Login with Activation ID" y a continuación pegamos el código de licencia en la casilla Activation Id y pulsamos el botón Login.

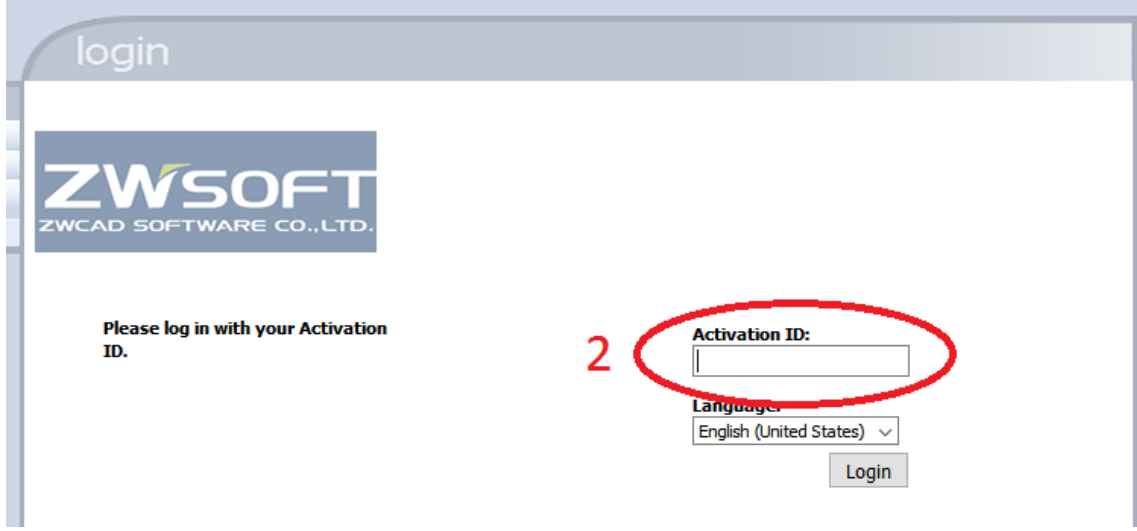

Se mostrará una página con la información de la licencia

Escogemos la opción "Manual Activation",

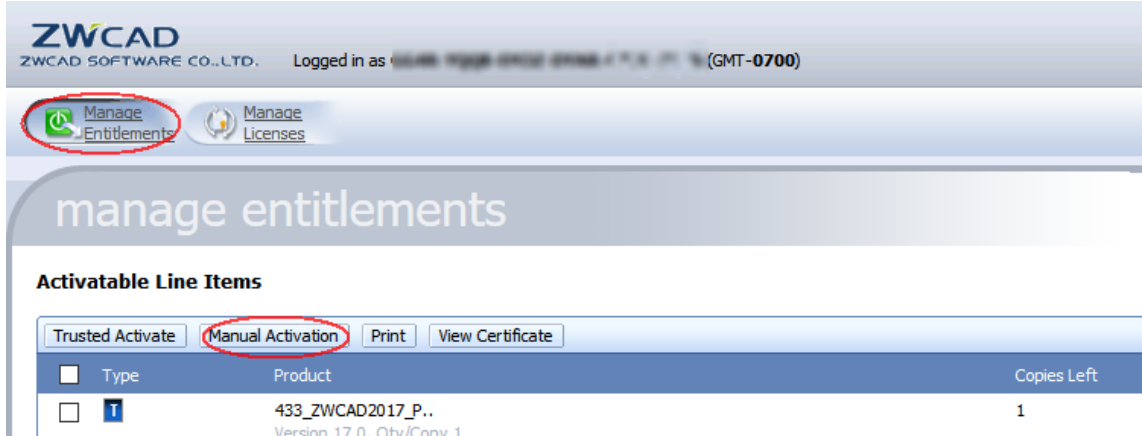

Page 1 of 1

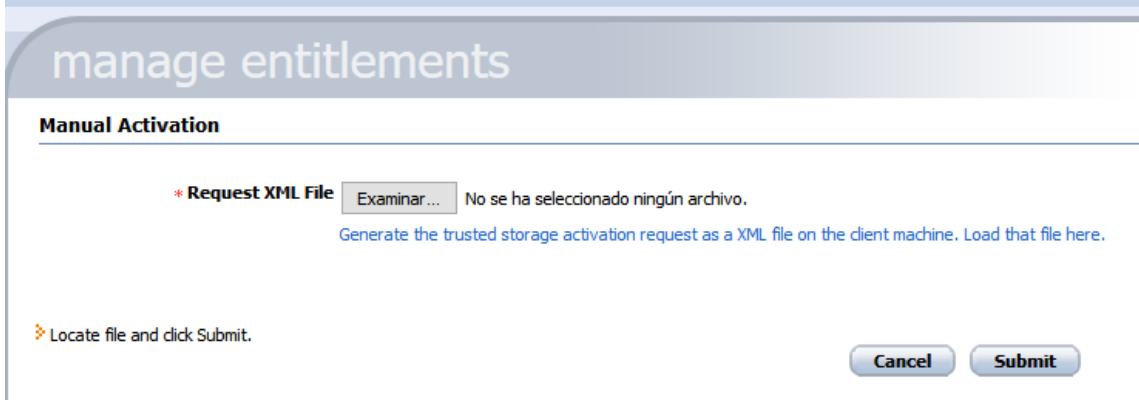

Pulsamos el botón "Examinar" lo que nos abrirá un cuadro de diálogo para seleccionar el fichero que hemos generado anteriormente y subirlo a la web para procesarlo.

Una vez seleccionado, pulsamos abrir y a continuación "Submit" para procesarlo.

Tras procesar el archivo, se nos muestra el contenido del fichero XML de respuesta. Pulsamos el botón "Save to File" para descargar el fichero de respuesta a nuestro disco duro.

## manage entitlements

**Generated License for Activation ID: Constitution** 

Product(s): 433 ZWCAD2017 PRO SINGLE

Version 17.0, Qty/Copy 1

Fulfillment ID: FID\_4ab2fdb5\_15b078c0dfb\_7a3d

Sold To: MP Scia INGENIERIA S.L

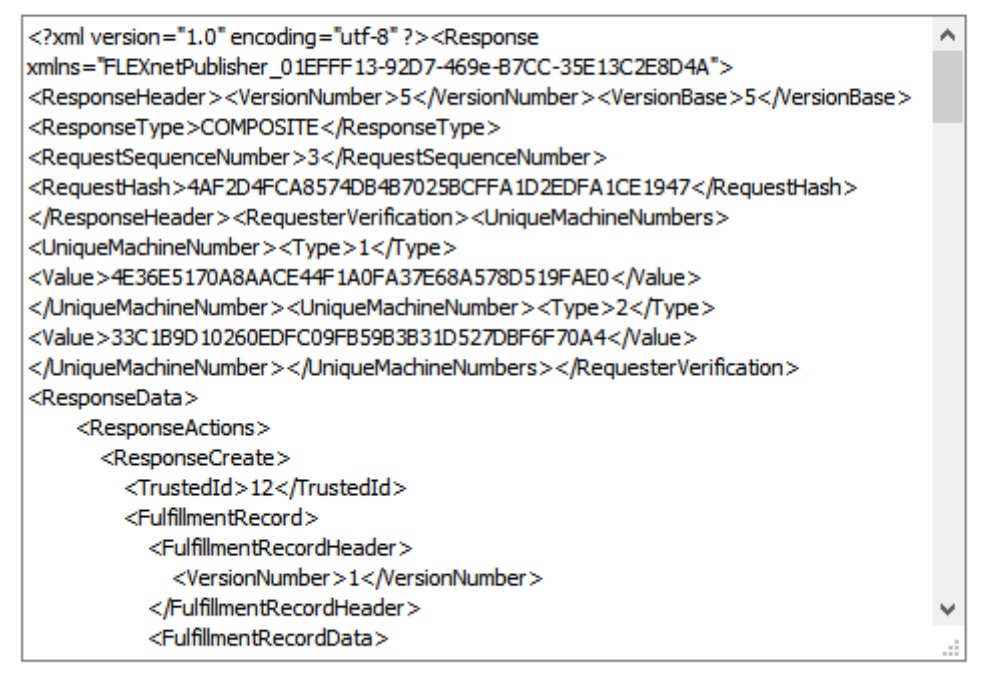

**Save To File** 

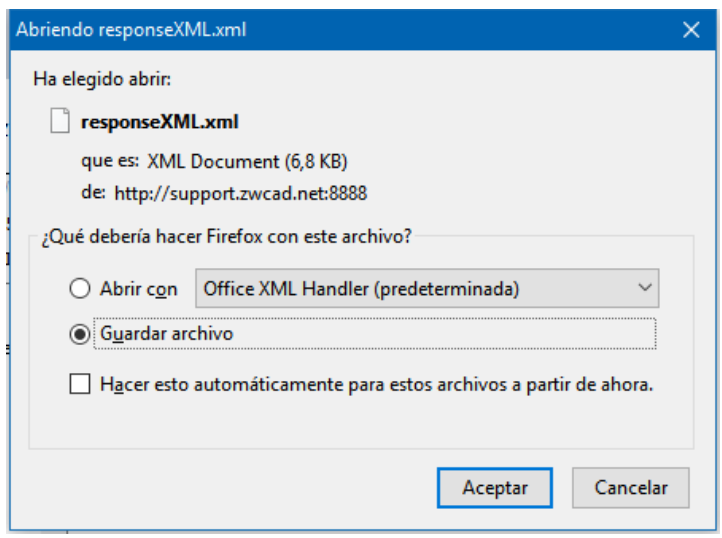

Una vez guardado, pulsamos el botón "logout" situado en la esquina superior derecha y cerramos el navegador.

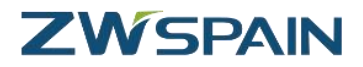

A continuación seguimos con el paso 3 del proceso de activación, que consiste en procesar el fichero de respuesta. Para ello pulsamos en la palabra "Localice" del paso 3. Se abrirá un cuadro de diálogo que nos permitirá localizar el fichero "response.xml" que hemos guardado en el paso anterior.

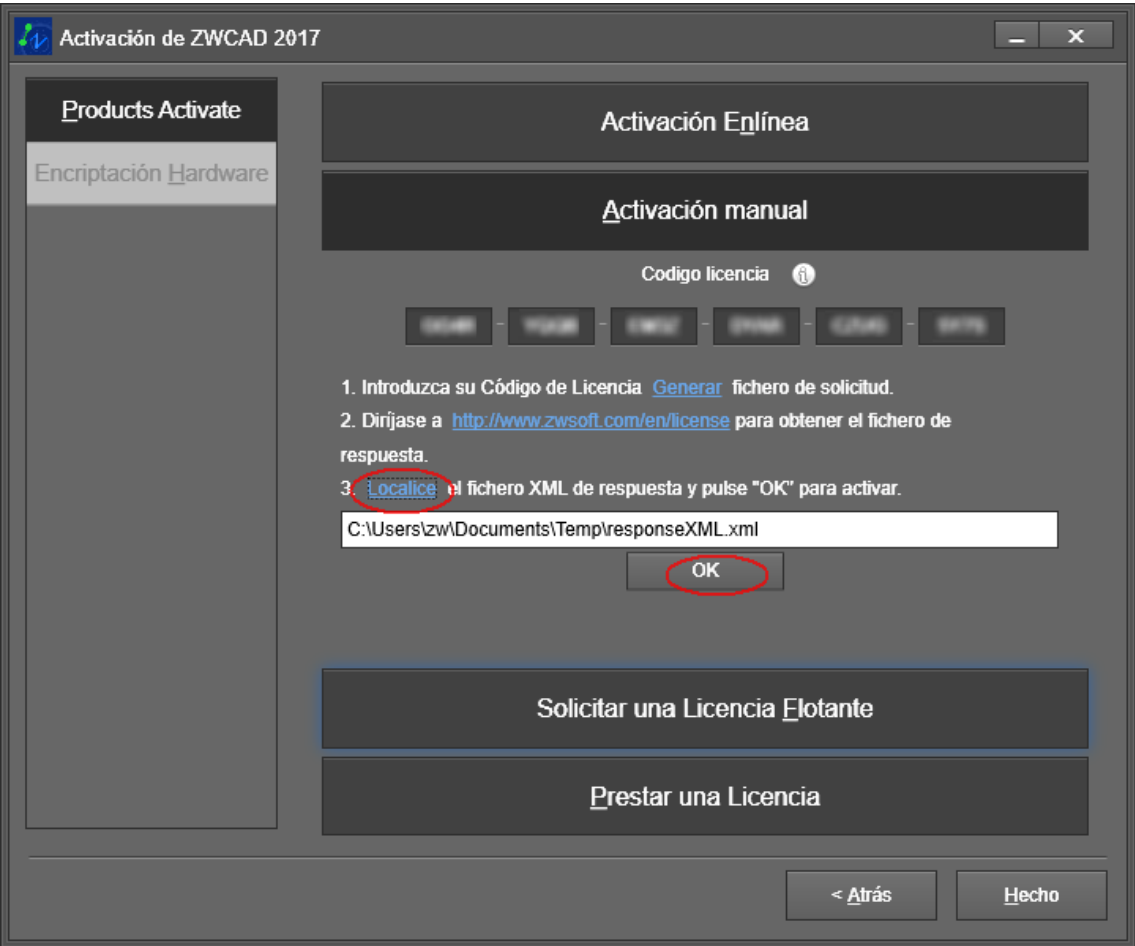

Una vez seleccionado el archivo pulsamos el botón "OK" para finalizar la activación.

Se mostrará un mensaje de confirmación de la activación

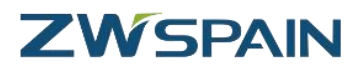

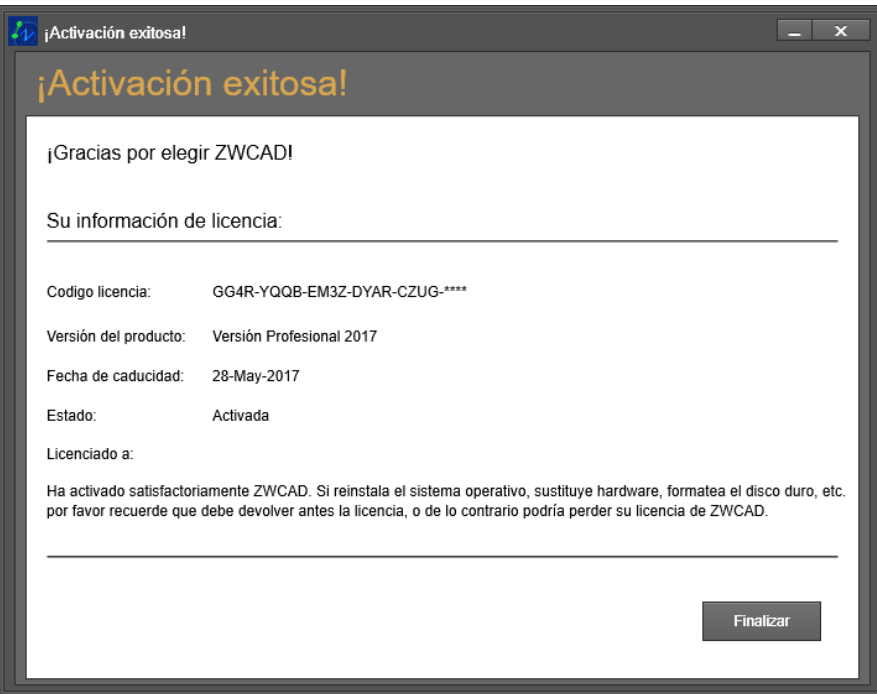

### **Desactivación manual de licencias.**

La desactivación de una licencia consiste en marcar esa licencia como disponible en el servidor de licencias del fabricante, de forma que pueda ser activada posteriormente. Debe realizarse este paso si se prevé cambiar la licencia de equipo o está previsto realizar algún tipo de actualización, tanto a nivel de hardware (instalación de nuevos componentes, procesador, etc.) como a nivel de Software (actualización del sistema operativo).

Para devolver la licencia accedemos al gestor de licencias de ZWCAD, situado en la carpeta ZWSoft y pulsamos el botón "Devuelve licencia"

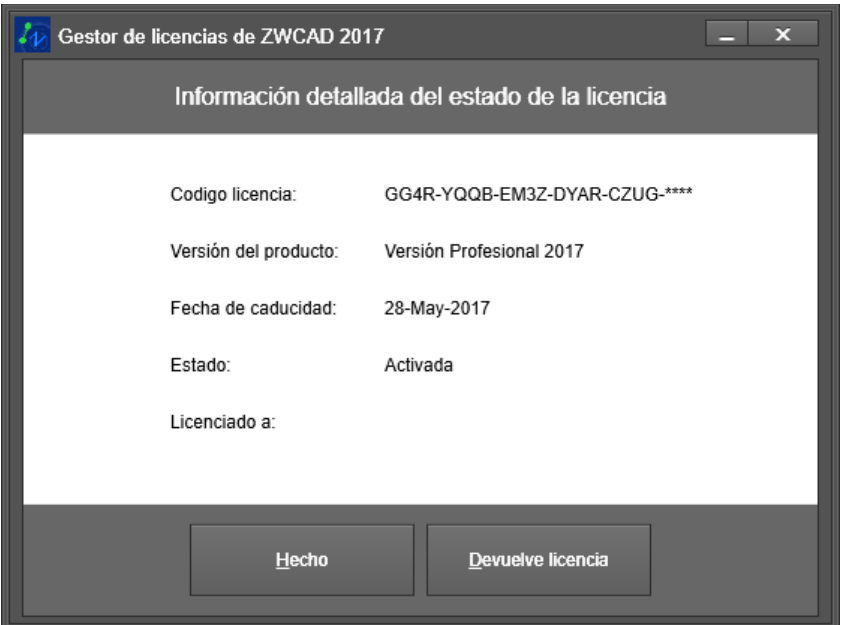

Si, como en el caso anterior, no podemos acceder directamente a la devolución en línea, escogeremos la opción "Devolver manualmente".

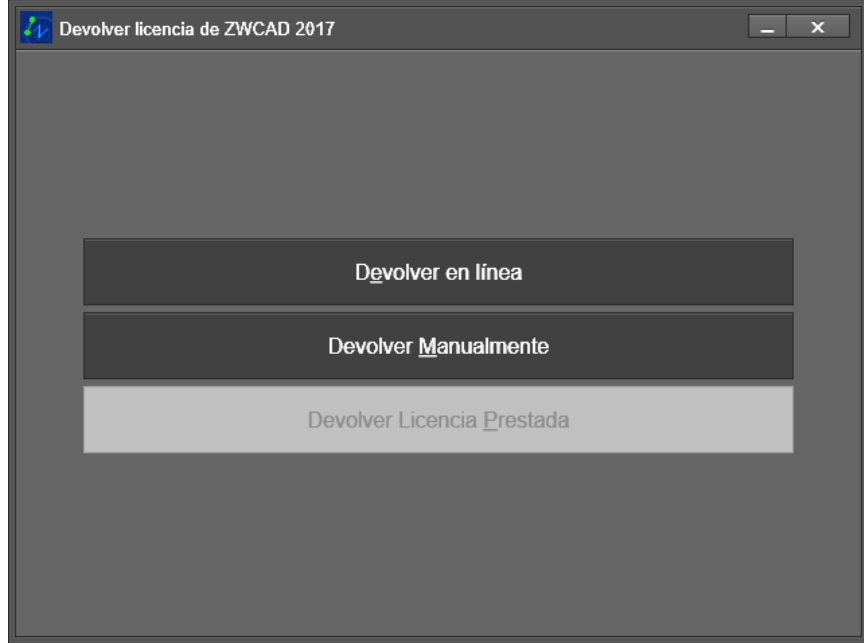

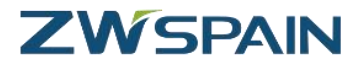

El primer paso será generar el fichero de petición

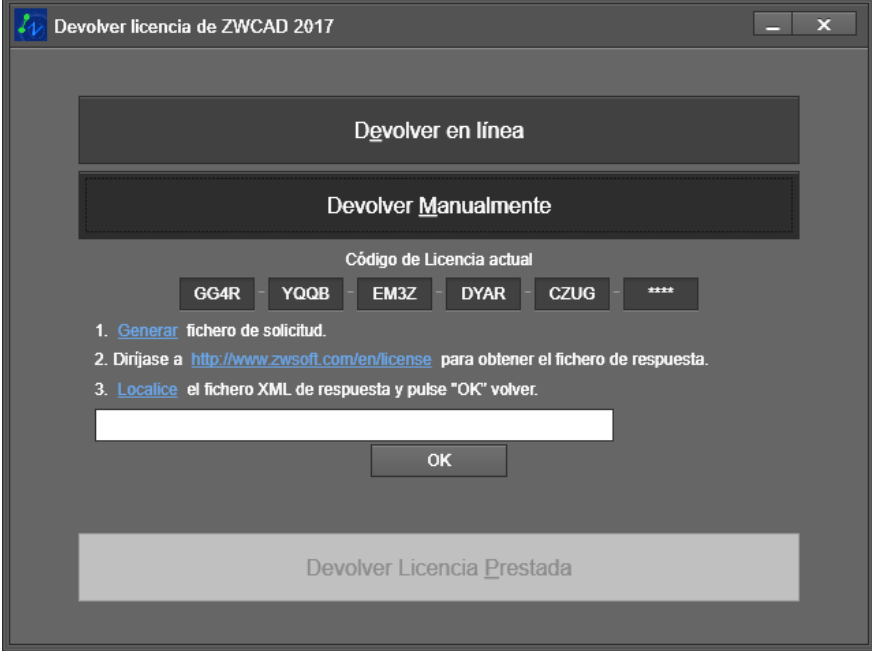

Para ello pulsamos en la palabra "Generar" del primer paso.

Se abrirá un cuadro de diálogo para escoger la carpeta donde guardar del fichero de petición.

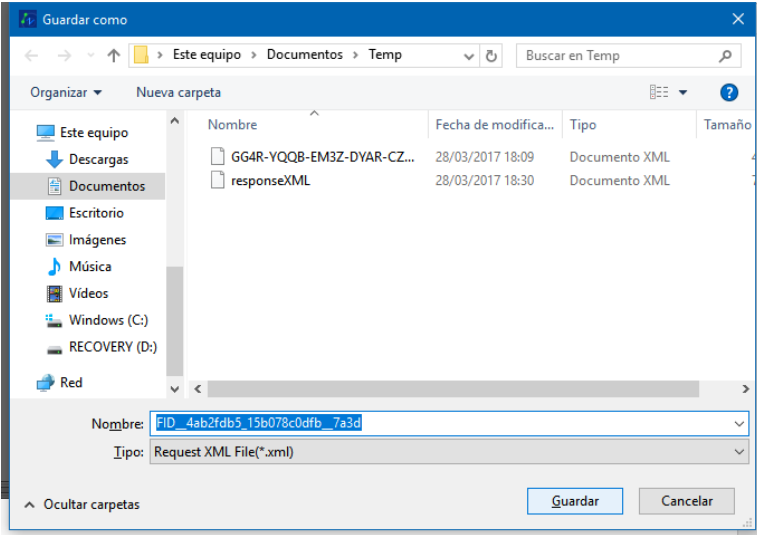

A continuación abrimos la web del servidor de licencias de ZWSoft La dirección URL del servidor es:

<http://support.zwcad.net:8888/flexnet/operationsportal/showActivationIdLogon.do>

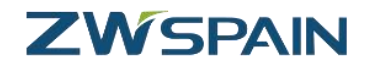

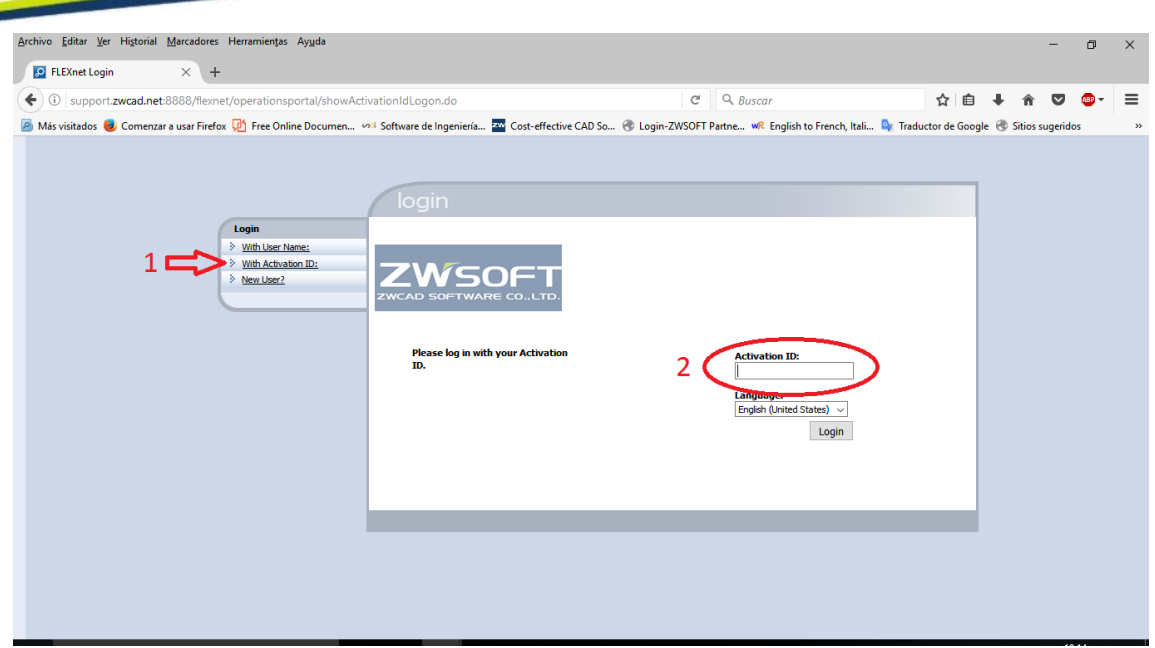

Como en el caso anterior, accedemos a ella seleccionando el acceso con clave de activación

Al estar la licencia activada, la web nos informa que no hay activaciones disponibles. Pulsamos la opción "manage licences" situado en la parte superior izquierda.

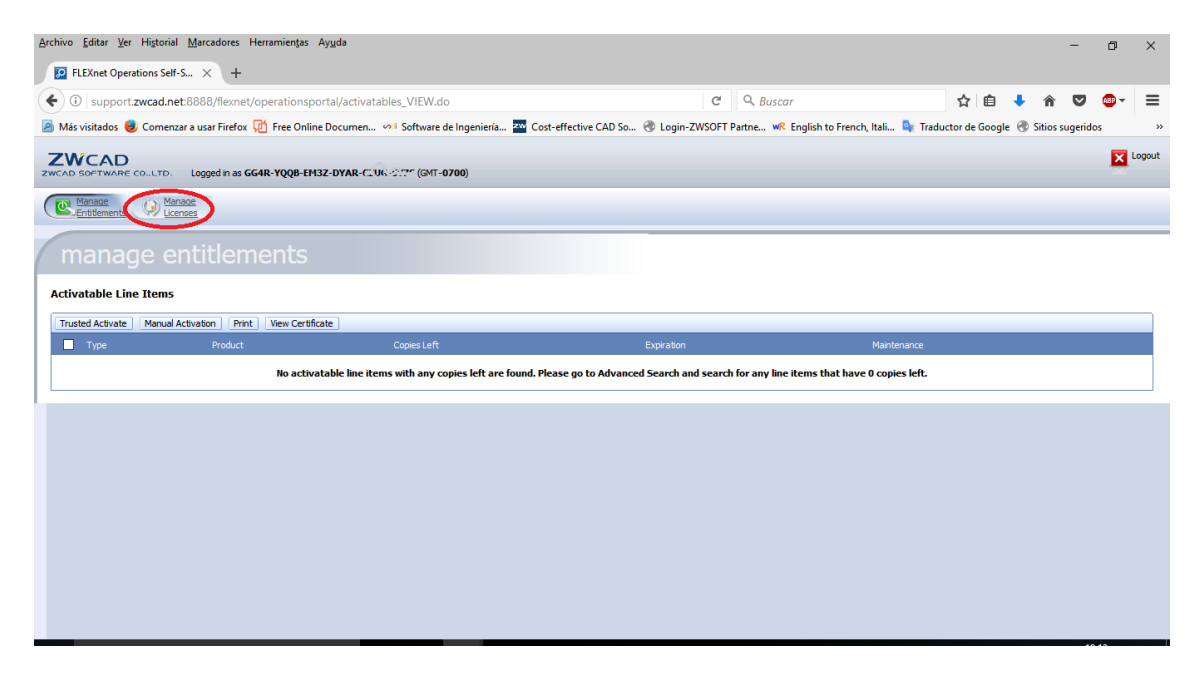

En la gestión de licencias pulsamos la opción "manual return"

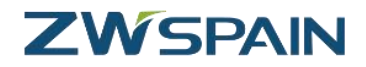

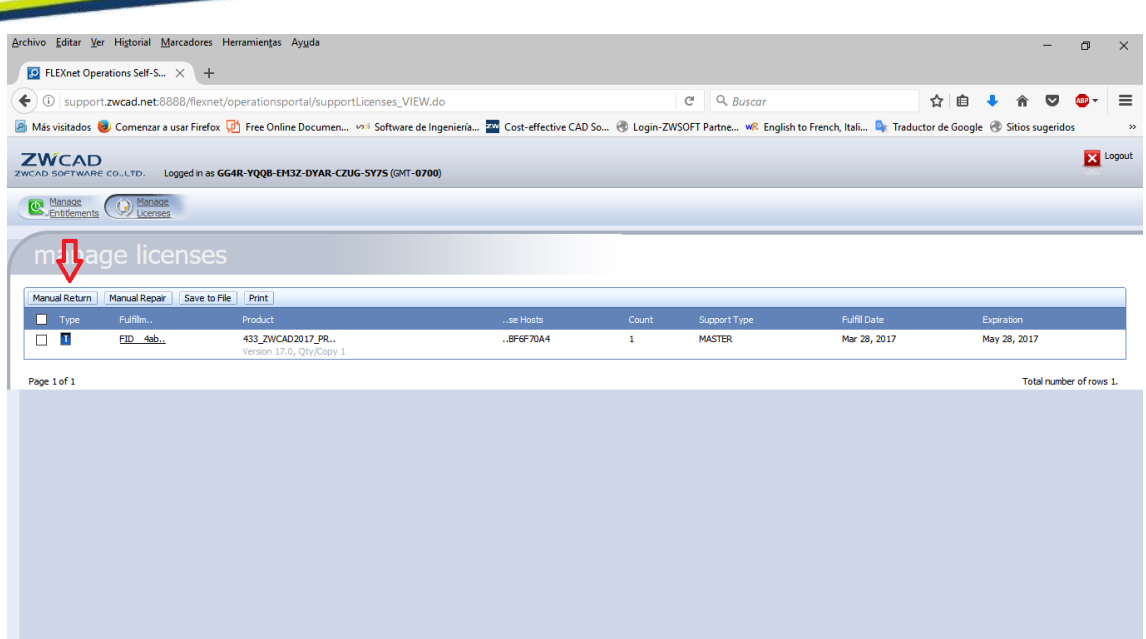

Accedemos al menú de devolución manual.

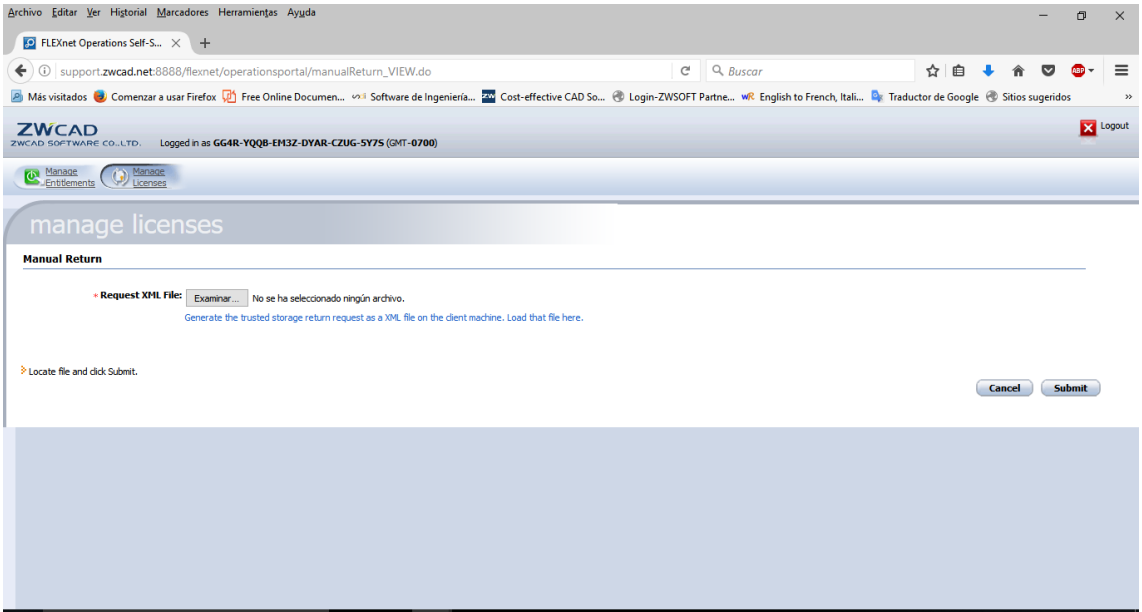

Pulsamos el botón "examinar". Se abrirá un cuadro de diálogo para seleccionar el fichero que hemos generado anteriormente.

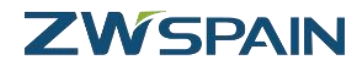

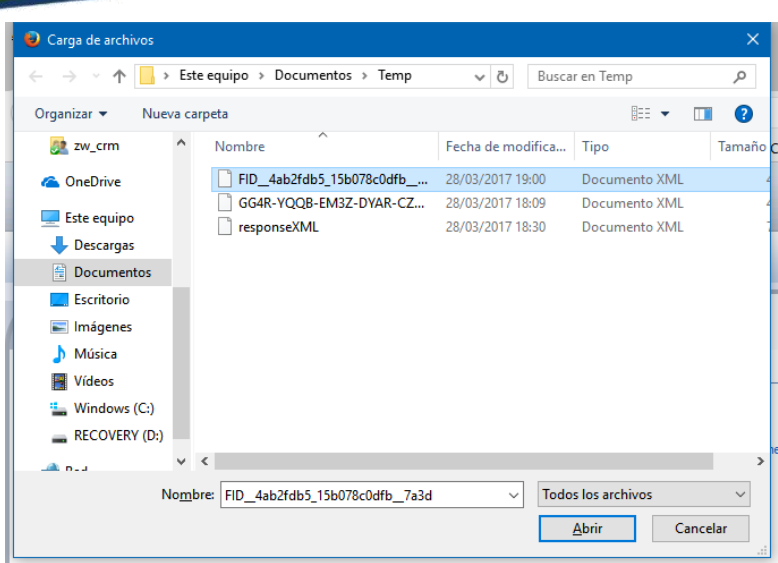

Seleccionamos el fichero correspondiente y pulsamos "abrir"

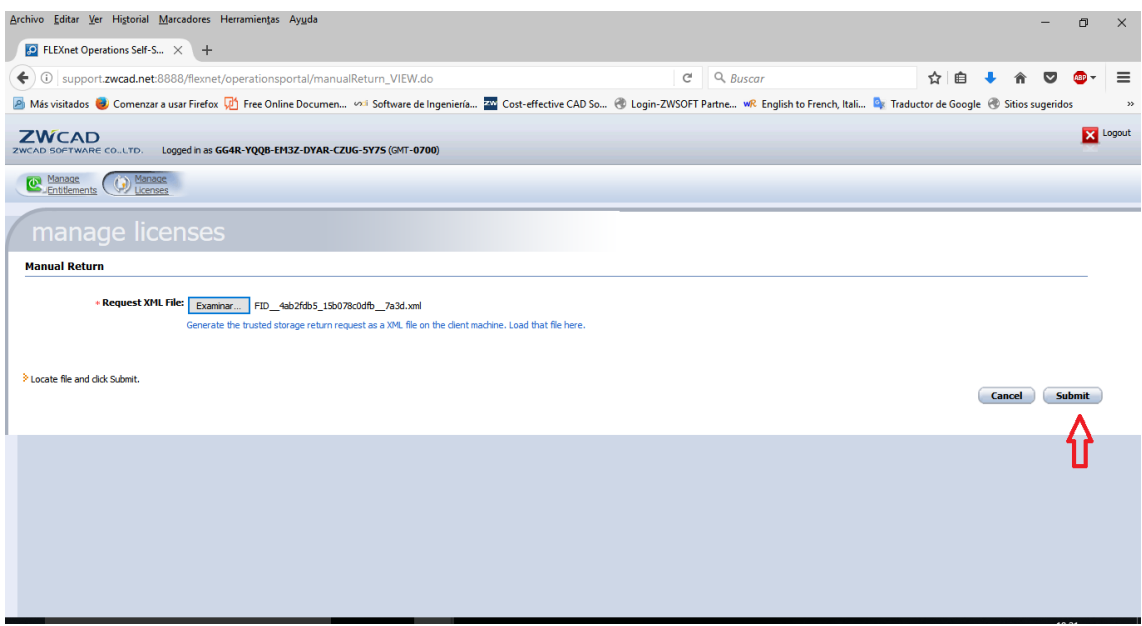

Y a continuación pulsamos "Submit" para procesar el fichero.

Nos muestra la respuesta

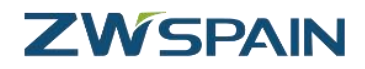

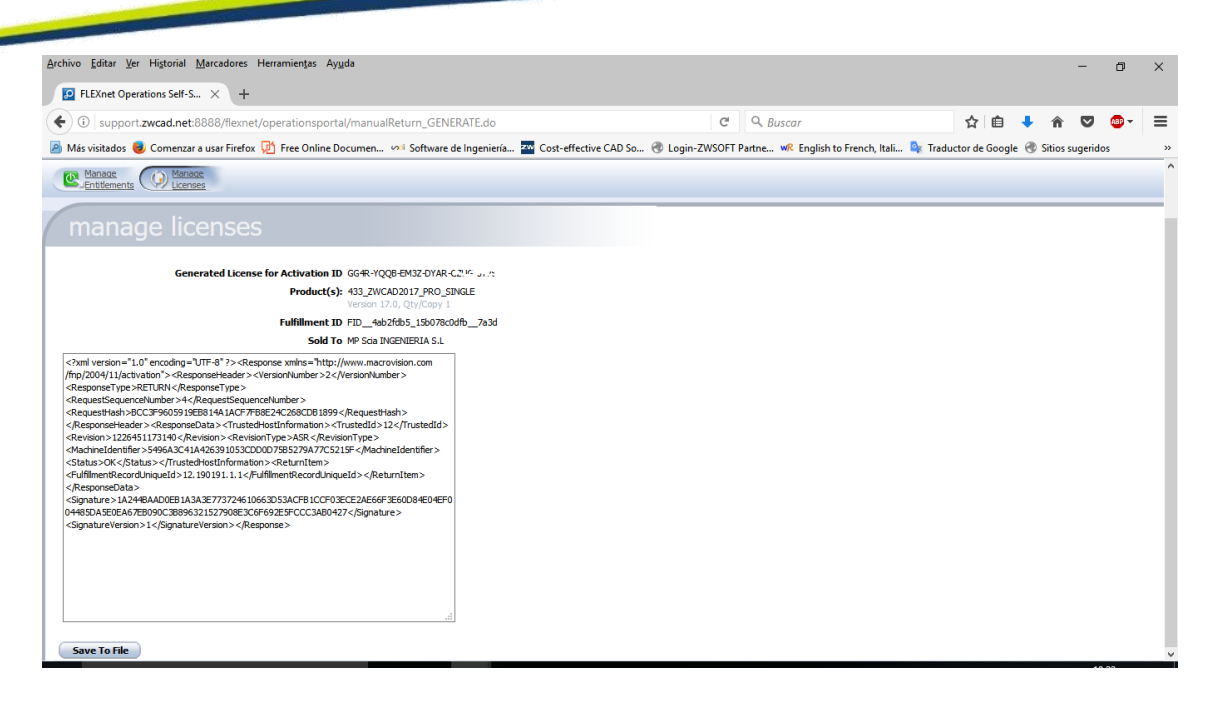

Pulsamos el botón "Save to file" para guardar el fichero de respuesta.

A continuación, con el gestor de licencias de ZWCAD, procesamos la respuesta. Para ello pulsamos en la palabra "localice". Se abrirá un cuadro de diálogo para seleccionar el fichero de respuesta anteriormente descargado.

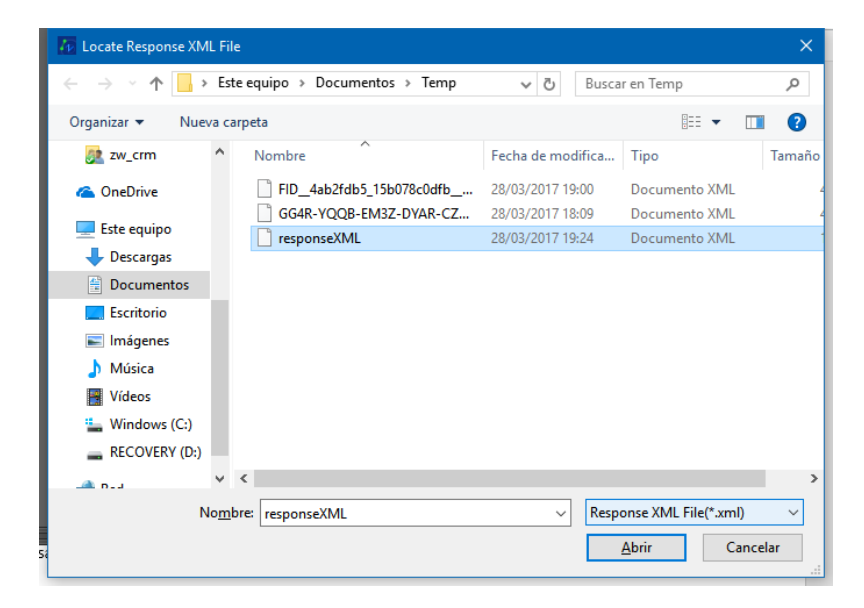

Pulsamos abrir.

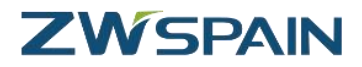

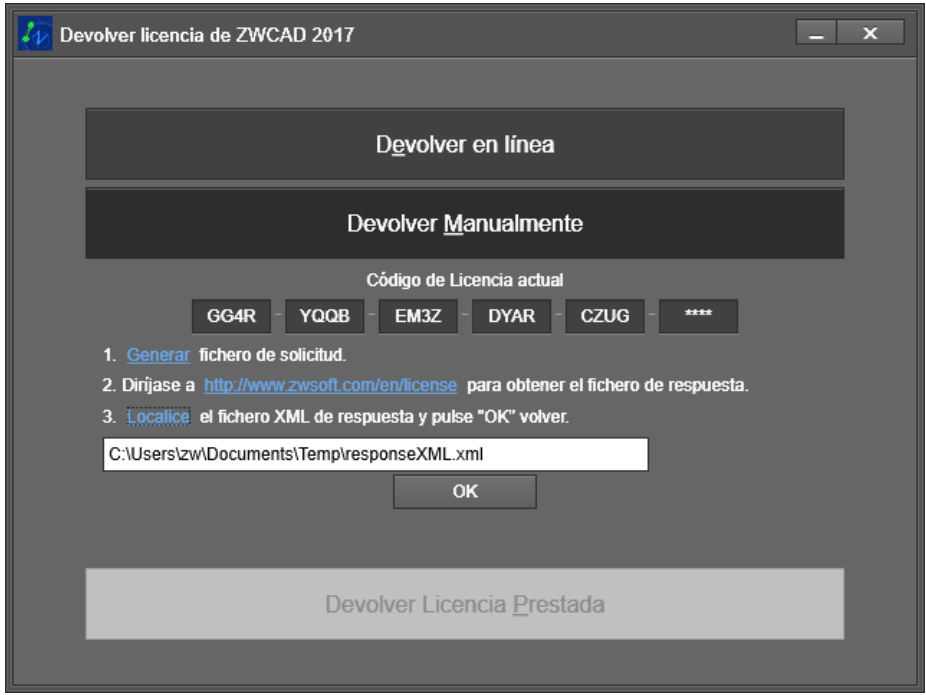

Y a continuación pulsamos OK.

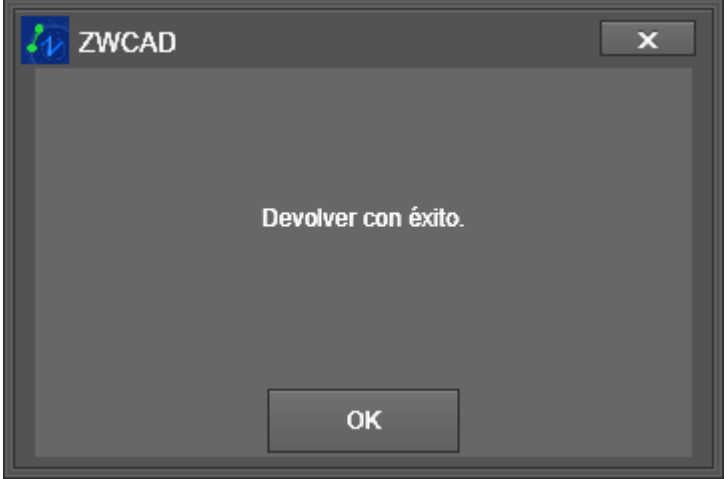

La licencia ya está disponible para realizar una nueva activación.